**CORTE DI APPELLO E PROCURA GENERALE DELLA REPUBBLICA DI PERUGIA**

*Guida pratica per gli adempimenti del commissario ad acta con 23 allegati contenenti fac-simili di lettere e provvedimenti*

# **1.1NOMINA COMMISSARIO AD ACTA**

´**Quando arriva la nomina a commissario ad acta, da parte del Capo del Dipartimento per gli Affari di Giustizia o suo delegato, con allegata copia della sentenza TAR, la prima cosa da controllare è se sono scaduti i termini per l'Amministrazione convenuta per provvedere, di solito 30 giorni , ed avere di conseguenza la sicurezza che la predetta non abbia adempiuto per procedere con l'insediamento.**

# **1.2 NOMINA COMMISSARIO AD ACTA**

´ **Si scrive una nota al Ministero della Giustizia con cui si chiedono la data della notifica e i documenti occorrenti e per conoscenza si informa l'avvocato (allegato 1). Questa comunicazione all'avvocato è importante, in modo che lui risponda e chieda l'insediamento, soprattutto quando è previsto che deve avvenire su istanza di parte, e c'è la condanna alla penalità di mora ex art.114, co.4,lett.e c.p.a., in quanto dalla data dell'insediamento del commissario cessa il decorrere della predetta penalità.**

# **1.3 NOMINA COMMISSARIO AD ACTA**

- ´ **La nota si inoltra anche agli indirizzi mail dei funzionari referenti del Ministero per le informazioni sull'esecuzione delle sentenze TAR di ottemperanza (all.2)**
- ´ **Il referente del Ministero comunica, di solito via mail, che l'Amministrazione non ha adempiuto e normalmente anche l'avvocato si mette in contatto , allega la documentazione pertinente e chiede l'insediamento.**
- ´ **A questo punto si può procedere con l'insediamento (all.3) (se l'avvocato per qualsiasi motivo non chiede l'insediamento <sup>e</sup> <sup>c</sup>'è la condanna alla penalità di mora, si è convenuto che l'insediamento, avuta conferma dal Ministero del non pagamento, si fa ugualmente per fermare gli interessi).**

# **2.1 FASE ISTRUTTORIA**

´**Per prima cosa bisogna controllare che i documenti ricevuti siano tutti : il ricorso ex L.89/01 alla Corte di Appello, il decreto di equa riparazione emesso dalla Corte di Appello, le dichiarazioni ex art.5 sexies L.89/01 (i modelli Pinto antistatario (per l'avvocato) e persona fisica o giuridica (per il beneficiario) (vedi all. 4 e 5, che si trasmettono all'avvocato da compilare, se non pervenuti ) e, se ci sono eredi, il mod-DSAN EREDI (all.5.1), quietanza del pagamento dell'iscrizione del ricorso al Tar (300 euro);**

# **2.2 FASE ISTRUTTORIA**

- ´ **Per quanto riguarda il pagamento in favore dell'avvocato, bisogna precisare che il Commissario ad acta è competente solo per le spese a lui riconosciute dal TAR come antistatario, mentre le spese e competenze riconosciute nel decreto oggetto del ricorso per ottemperanza restano di competenza dell'Amministrazione condannata, a meno che l'avvocato non sia anche lui ricorrente al TAR per il proprio titolo.**
- Controllati i documenti, bisogna fare il calcolo degli interessi **ed eventualmente, se disposti, degli interessi di mora;(all.6)**

# **2.3 FASE ISTRUTTORIA**

- Verificare che siano indicati i dati fiscali e l'IBAN delle **parti e dell'avvocato.**
- ´ **Predisporre la documentazione che andrà a formare il fascicolo elettronico di ciascun pagamento seguendo l'ordine dello schema allegato (all.7).**
- ´ **Verificare su SICOGE la correttezza delle anagrafiche delle parti e dell'avvocato. Se inesistenti, vanno create di modo che, nella fase di emissione del titolo, il beneficiario risulti già esistente e corretto.**

# **3.PROCEDURA DI PAGAMENTO**

- ´ **Finita la parte di controllo dei dati contabili e fiscali, viene predisposta, protocollata e firmata digitalmente dal Commissario ad acta la determina per parte e avvocato ( all.8, 9 o 10).**
- ´ **Iniziano le operazioni prettamente contabili sulla piattaforma SICOGE per l'emissione del titolo di pagamento e l'invio in Ragioneria. Questi i passaggi:**
- ´ **Predisposizione dell'ordine di pagare (OP) ad impegno contemporaneo**
- ´ **Predisposizione della Camicia**
- ´ **Associazione dell'OP al Piano dei conti**
- ´ **Inserimento della documentazione nel fascicolo elettronico e sua validazione (all.11)**
- ´ **Preparazione alla firma digitale**
- ´ **Firma digitale del titolo di pagamento ed invio alla Ragioneria**

# **4.Fase succe**

- **Terminata la fase sul Sicoge, conviene Centrale di Bilancio per accelerare il p possibili disguidi o ritardi :**
- ´ **«** *Il sottoscritto Xxxxxxx, commissario ad acta per l'esecuzione della sentenza TAR Xxxxx n. xxxxx comunica che in data xxxxxx ha provveduto a firmare e inoltrare in Ragioneria l'Op di cu* presente comunicazione al fine di dare seg *successivi. Rimango a disposizione e porgo cordiali saluti. Commissario ad acta Nome Cognome Ufficio»*
- $\blacksquare$  Indirizzo Pec: rgs.ucb-giustizia.gedoc@pec.
- $\bullet$  A questo punto si mandano gli avvisi alla presso  $l'$ avvocato) e all'avvocato dei pagame **eseguite si dà notizia anche al Ministero e e 13).**

# **5.Fase Fin**

- ´ **Ultimo adempimento è la [comunicazione](https://www.giustizia-amministrativa.it/documents/20142/46830/nsiga_4155421.pdf/1b2eac21-0c92-c73a-d56b-ce44f736dfcc) al TAR compet[ente](https://www.giustizia-amministrativa.it/documents/20142/46830/nsiga_4155421.pdf/1b2eac21-0c92-c73a-d56b-ce44f736dfcc) che il commissario ad acta ha adempiuto al suo incarico.**
- ´ **Bisogna entrare nel sito Giustizia Amministrativa, andare su Processo amministrativo telematico, Nuovi moduli selezionare il n.4 Modulo PDF deposito non rituali** (aggiornato all'11/05/2022 **Google Chrome, e una volta sul modulo vicino alla** stampante, per scaricare il **i**
- ´ **Si compila il modulo , come da istruzioni (all.15 e all.16) e si firma con** la firma digitale come da istruzio **configurazione di Acrobat Reader DC per la firma digitale**
- ´ **Si inoltra poi per pec (** *deposito documentazione per l'attività compiuta quale commissario ad a sentenza n……… Il commissario ad acta***) all'indirizzo pat corrispondente (all. 17)**

# 6. Criticità riscontrabili

- 1. Il Ministero, all'atto della nomina allega una sentenza Tar che non riporta il numero Reg. Provv. Coll;
- 2. Il Sicoge manda il messaggio che l'utenza è scaduta ;
- 3. Il pagamento è superiore ai 5.000 euro;
- 4. Il dispositivo del Tar è di dubbia o non comprensibile interpetrazione: il PAT;
- 5. L'avvocato chiede il contributo unificato: come si estrae dal fascicolo elettronico del tar?
- 6. Un OP finisce in contabilità speciale;
- 7. Il controllo del codice Iban: un rimedio preventivo;
- 8. L'UCB comunica che mancano allegati nel fascicolo.
- 9. ll pagamento agli eredi

### 6.1a) Il Ministero, all'atto della nom Tar che non riporta il numero Reg.

Occorre cercare il provvedimento nominato nella m Giustizia Amministrativa (link https://www.giustizia roma) si consiglia di entrare da Google Chrome

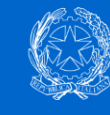

Giustizia Amministrativa Consiglio di Stato Tribunali Amministrativi Regionali

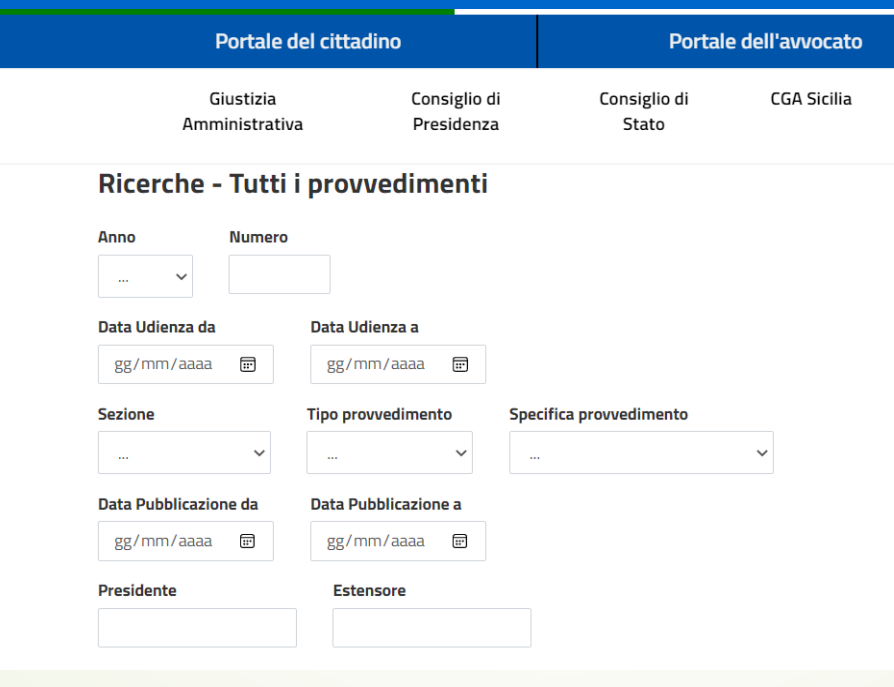

6.1b) Il Ministero, all'atto della nomina allega una sentenza Tar che non riporta il numero Reg. Provv. Coll;

■ E dopo aver cliccato su "INVIO" il sistema consente di visualizzare un file in formato htlm che si potrà salvare in pdf, *se siamo su Crome (consigliato*), con la funzione Ctrl+P, da salvare, seguendo l'impostazione data alla documentazione, con il nome: "4\_SENTENZA TAR".

### 6.2 Il Sicoge segnala che l'u

Può capitare che il Sicoge impedisca il Login, anche se User e Password ins scadenza dell'utenza.

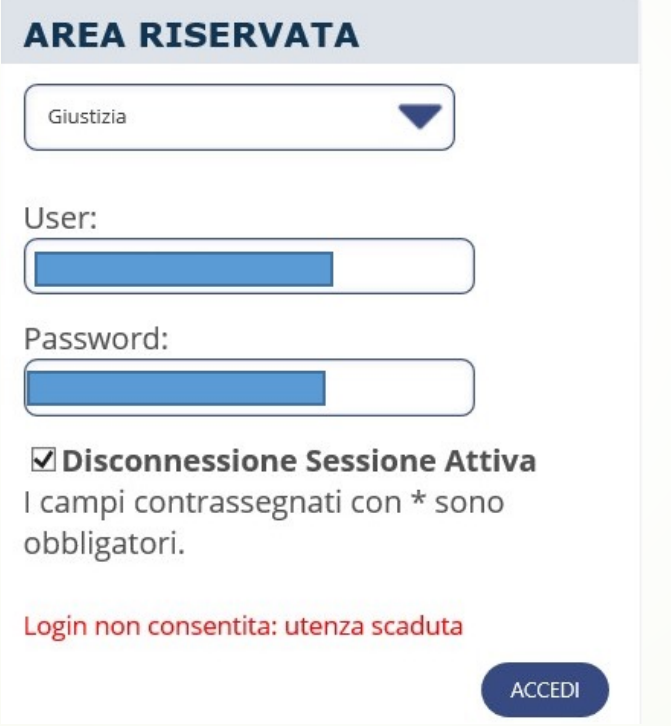

A differenza del cambio Password obbligatorio, che si risolve autonomamere Password, l'utenza scaduta richiede l'intervento di un assistente informatic massimiliano.digiuseppe@giustizia.it

# 6.3.a)Il Pagamento è sup

- A norma dell'Art.48 bis del DPR 602/73, è pr effettuare il pagamento, di verificare se il b inadempiente verso una o più cartelle di p
- Il controllo si effettua, previa registrazione, (https://www.acquistinretepa.it/ ).Ovviam operatore del Ministero e non si possono effettuate per l'Ufficio Giudiziario, perché risulteranno trasmesse da quell'Ufficio e ad
- $\blacksquare$  Entrato nel portale previa autenticazione o registrarsi come «operatore di verifica» inad
- In particolare è importante il passaggio 3 di

# 6.3.b) Il Pagamento è superiore a € 5.000

#### R

<< TORNA AL PASSO PREO

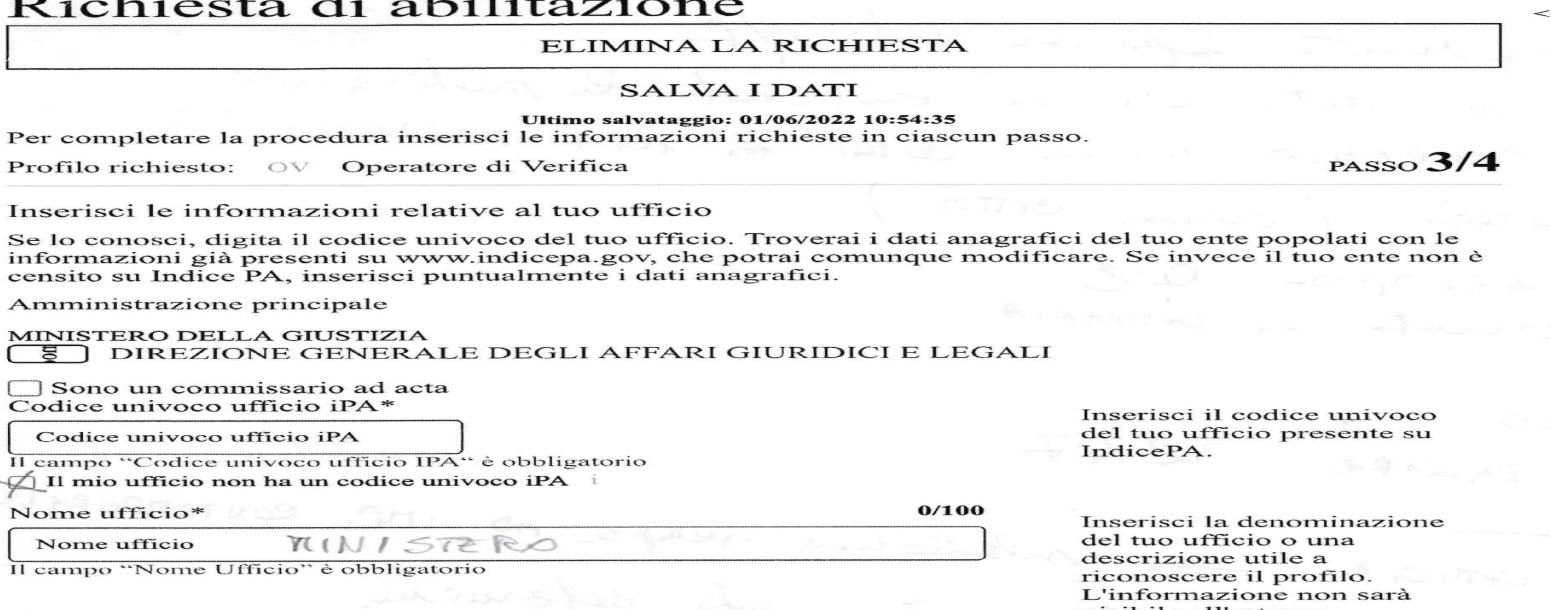

ROTH

COMM ACTA

 $\overline{H}$ €

Città dell'ufficio di appartenenza\*

Il campo "Città dell'ufficio di appartenenza" è obbligatorio

Il campo "Telefono fisso del tuo ufficio" è obbligatorio

ARENU

del

Città dell'ufficio di appartenenza

Il campo "Indirizzo" è obbligatorio

Telefono fisso del tuo ufficio\*

+39 · Cellulare ufficio

 $+39$   $\sim$  Telefono fisso ufficio

No

Indirizzo\*

Indirizzo  $\mathcal{U}$ 

Cellulare ufficio\*

visibile all'esterno.

Inserisci i dati geografici del tuo ufficio.

Contatti

Inserisci il numero di telefono del tuo ufficio.

Indirizzo e-mail del tuo

Indirizzo e-mail del tuo t Il campo "Indirizzo e-mail obbligatorio

# 6.3 c) Il Pagamento è superiore a € 5.000

**ER PAMINO742 - MINISTERO DELLA GIUSTIZIA - DIPARTIMENTO ORGANIZZAZIONE GIUDIZIARIA, PERSONALE E SERVIZI - CORTI DI APPELLO - CORTE DI<br>Appello di perugia** 

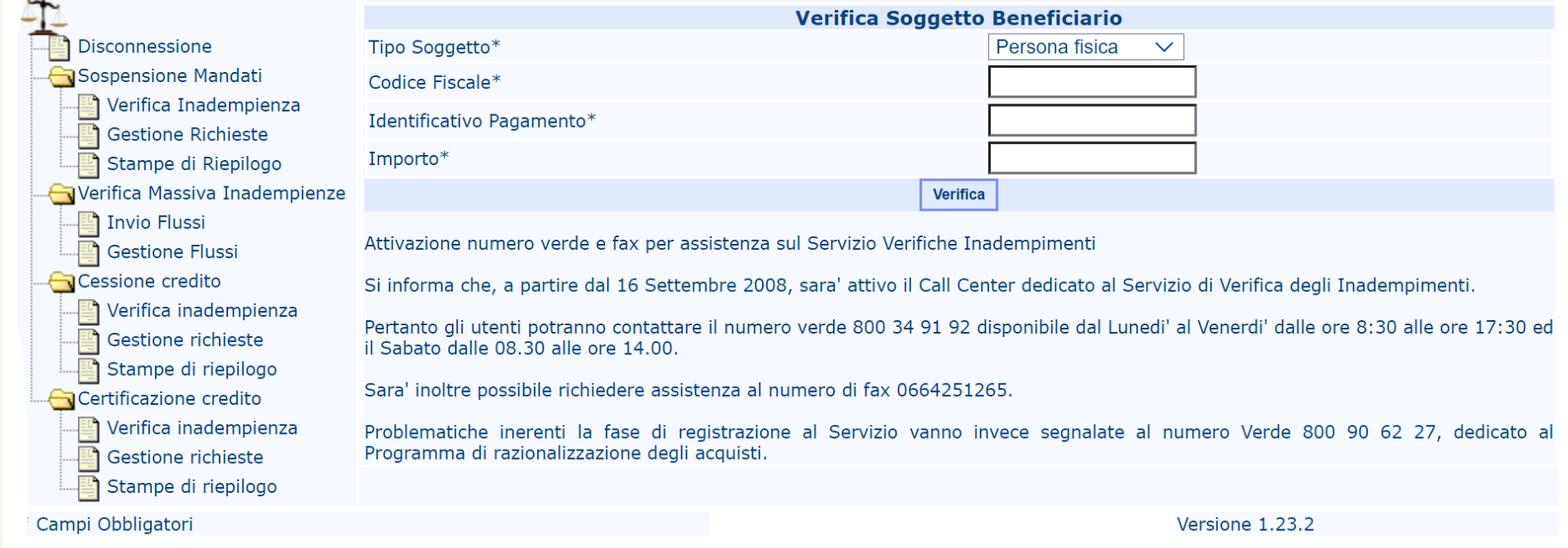

# 6.3 d) Il Pagamento è superiore a € 5.000

- ´ Una volta compilati i campi in bianco, cliccando su "Verifica" il sistema genera 2 tipi di messaggi:
- **SOGGETTO NON INADEMPIENTE**, in tal caso si consiglia di pigiare STAMPA LIBERATORIA, salvare il documento, procedere con il pagamento e poi allegarlo allo stesso;
- **SOGGETTO INADEMPIENTE:** in tal caso occorre bloccare il pagamento e aspettare il pignoramento dell'Agenzia delle Entrate riscossione e seguire la normativa a riguardo.
- ´ Nello specifico, **se il beneficiario risulta inadempiente**, la risposta viene fornita entro cinque giorni, in genere comunicata via mail. Con riferimento alla slide della diapositiva 14,<br>bisogna cliccare a sinistra sulla riga 10, verifica inadempienza, e lì compare l'importo e l'Agente addetto alla riscossione. **Si possono verificare 2 casi** : 1) l'importo della inadempienza <u>è superiore </u>all'importo che il beneficiario deve percepire, a questo punto si resta in attesa di ricevere comunicazione dall'Ente esattore per un eventuale pignoramento e pagamento della sorte . Si farà di conseguenza un avviso al ricorrente (all.18), presso l'avvocato, e al Ministero notiziando della sospensione del pagamento e del successivo adempimento erariale; 2) l'importo dell'inadempienza è inferiore all'importo che il beneficiario deve percepire, per cui la differenza si paga con una successiva determina (all.19) al beneficiario e, quando arriverà comunicazione di pignoramento, si provvederà al pagamento della differenza all'Ente esattore.

# 6.4. Il dispositivo del Tar è di dubbia o non comprensibile interpretazione: il PAT

- Se il dispositivo del Tar non risulta chiaro per il pagamento, si può fare richiesta, tramite il sistema informatico -PAT- , di chiarimenti ( *per esempio è successo che nella parte motiva il Tar sembrasse includere anche le spese del decreto di equa degli avvocati antistatari , che però non erano ricorrenti, e poi nel dispositivo non ne faceva più menzione* All.20 ).
- $\blacktriangleright$  La richiesta si invia telematicamente ,come descritto nella slide 10, per la comunicazione di avvenuto pagamento (All.21).
- Se il Tar ritarda nella risposta, intanto si possono pagare le competenze che non sono oggetto di chiarimento.

# 6.5 L'avvocato chiede il rimborso del contributo unificato: come si estrae dal fascicolo elettronico del Tar?

- $\blacksquare$  Per il rimborso del contributo unificato, gli Avvocati usualmente presentano il modello F24 o il modulo deposito Atto/documenti.
- $\blacksquare$  Tuttavia, per avere prova dell'effettivo versamento del contributo unificato in relazione alla sentenza di ottemperanza, si può chiedere all'Avvocato l'estratto del fascicolo del Tar, all'interno del sito della Giustizia Amministrativa, accedendo al Portale dell'Avvocato.
- $\blacksquare$  Il sito in questione non fornisce la possibilità di scaricare una versione pdf del fascicolo ma è possibile fare una stampa in PDF della pagina internet, prestando attenzione che la sezione "*atti depositati*" sia completamente visibile e riporti la voce "*contributo unificato*".

# 6.6 Un O.P. finisce in contabilità speciale

- Può accadere che un O.P. finisca in contabilità speciale perché l'Iban comunicato non è esatto o perché il conto corrente del beneficiario è stato cambiato successivamente ( *anche per questo è importante fare l'avviso alle parti di avvenuto pagamento in modo che possano controllare l'effettivo accredito delle competenze*);
- $\blacksquare$  Una volta verificato su Sicoge che l'O.P. non è andato a buon fine (all.22) occorre fare una comunicazione all'Ufficio Centrale del Bilancio (all.23) chiedendo il riaccredito della somma sul nuovo conto corrente indicato dalla parte.

#### 6.7. Il controllo del codice Iban: un rimedio preventivo;

- ´ Occorre fare una distinzione tra codice Iban non valido oppure Iban formalmente corretto ma che comunque presenta ostacoli all'estinzione dell'OP.
- ´ Per ovviare al primo problema, un controllo maggiore, oltre al semplice conteggio delle 27 cifre, è quello di verificare che l'Iban sia formalmente corretto.
- ´ Si può utilizzare un link a tale scopo, facilmente reperibile in internet, che verifica le componenti del codice, CIN, ABI e CAB.
- ´ Non è possibile conoscere preventivamente se effettivamente il titolare del conto coincida con il beneficiario che stiamo pagando, lo si scoprirà successivamente con l'eventuale versamento del titolo in contabilità speciale.

#### **Avviso:**

L'applicazione può controllare la correttezza e la validità formale dei codici IBAN secondo le specifiche di ciascuna nazione ma, per ovvie ragioni, non può verificare l'effettiva esistenza del conto corrente.

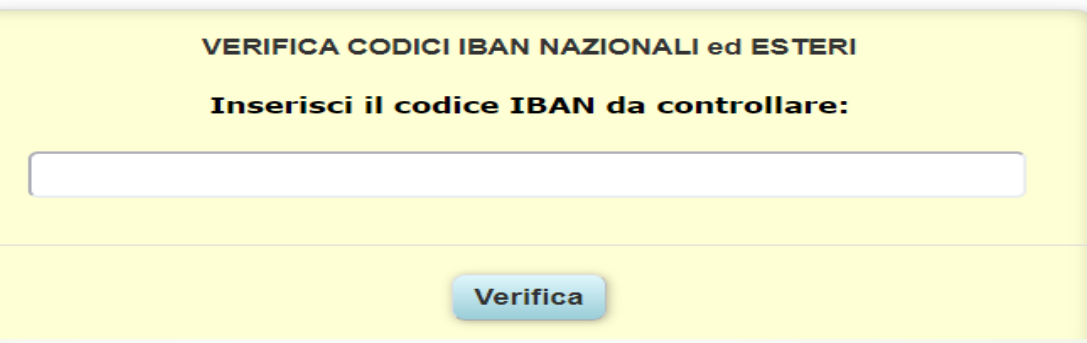

# 6.8. L'UCB comunica che mancano allegati nel fascicolo

- $\blacksquare$  Può capitare che il fascicolo elettronico associato all'OP non sia completo, o addirittura risulti all'UCB vuoto, nonostante si sia provveduto ad allegare la documentazione a corredo, (caso, quest'ultimo, che succede solo in caso in cui si sia dimenticato di convalidare il fascicolo).
- ´ Con Sicoge sarà possibile integrare la documentazione da allegare al fascicolo utilizzando la funzione Gestione documenti aggiuntivi, che consente di corredare l'OP già firmato degli allegati mancanti, vedi tabella seguente:

# 6.8 a) L'UCB comunica che mancano allegati nel fascicolo

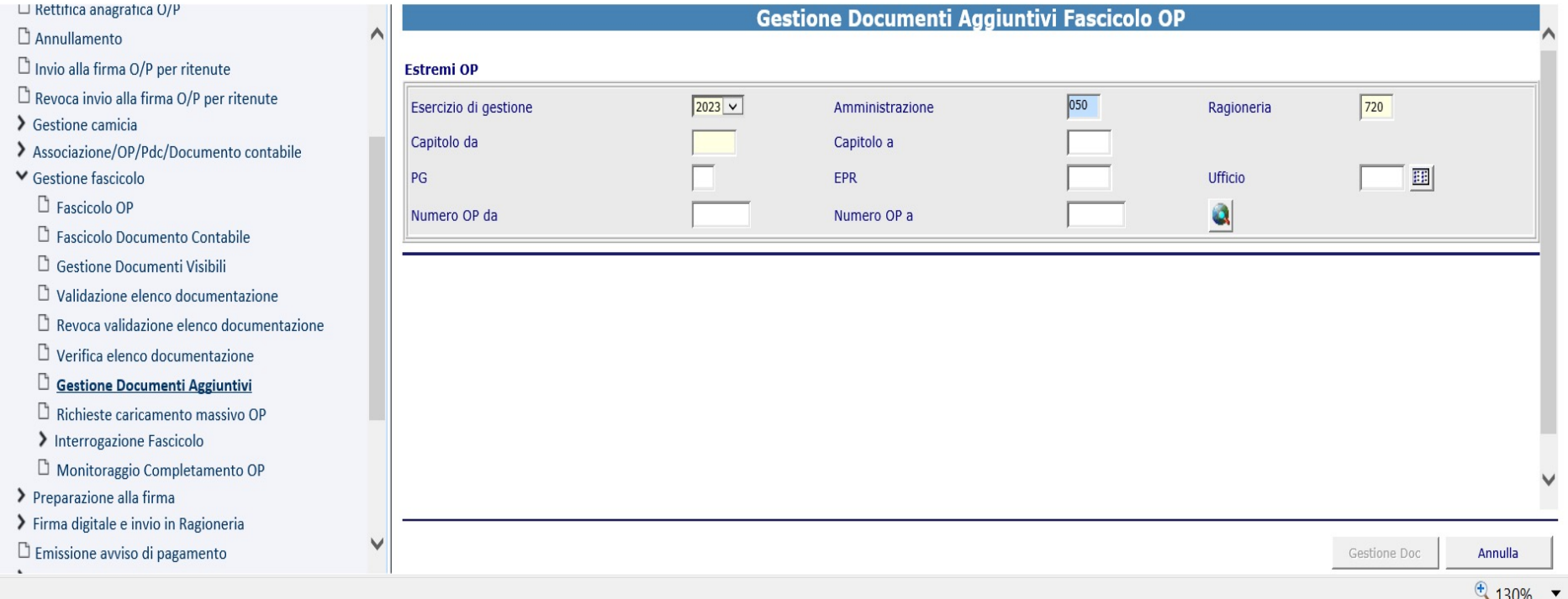

# 6.9 Il pagamento agli eredi

- $\blacksquare$  In caso di morte del beneficiario del decreto di equa riparazione, per legge , il dovuto va ripartito, pro quota, agli eredi.
- Mentre in caso di successione legittima l'individuazione degli eredi è piuttosto semplice, dato che gli elementi si riscontreranno nel mod- D SAN EREDI, in alcuni casi di successione testamentaria occorre prestare più attenzione.
- ´ Abbiamo notato che spesso l'autore testamentario elenca nel dettaglio i suoi averi e a chi intende lasciarli, e dimentica spesso proprio il credito per equa riparazione.
- $\blacksquare$  In tal caso, prima di procedere , è opportuno richiedere copia della dichiarazione di successione, dalla quale si riscontrano tutti gli eredi, anche non testamentari , e l'eventuale grado di parentela con il de cuius.